# <span id="page-0-0"></span>**Troubleshooting General Bridge Problems**

## Bridge and Java Heap Space

The JVM automatically assigns a value to the maximum heap space, depending on the actual system resources at Bridge start. You can see the allocated and the actually used memory on the Bridge on the [n](https://doc.scheer-pas.com/display/BRIDGE/Node+Instance+Preferences#NodeInstancePreferences-MemoryforBridgeProcess) [ode instance preferences page](https://doc.scheer-pas.com/display/BRIDGE/Node+Instance+Preferences#NodeInstancePreferences-MemoryforBridgeProcess).

Nevertheless, you can manually assign a value.

Restart the Bridge after you have changed the Java heap space to make your changes have effect.

After a Bridge update, these changes will be lost and have to be reapplied.

### <span id="page-0-1"></span>Windows

You need to edit the Windows registry.

```
32
-
bit
   HKEY_LOCAL_MACHINE\SOFTWARE\Apache Software Foundation\Procrun 2.0
    \E2EConsole-<FQDN>\Parameters\Java
64
-
bit
   HKEY_LOCAL_MACHINE\SOFTWARE\Wow6432Node\Apache Software
   Foundation\Procrun 2.0\E2EConsole-<FQDN>\Parameters\Java
```
Change the following value:

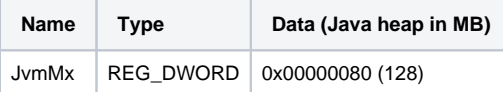

<span id="page-0-2"></span>If this value is not yet present in the registry, you need to add it.

#### Linux

```
Edit file <path to your Bridge PROG folder>/bin/e2e_console.sh and search for a
command similar to
```
echo "\"\$JAVA\" -classpath \"\$CLASSPATH\" [...] >> \$TOMCAT\_SCRIPT

This command may look different in future versions of the Bridge.

Add option –Xmx to this command as follows:

```
echo "\"$JAVA\" -Xmx192m -classpath \"$CLASSPATH\" [...] >> 
$TOMCAT_SCRIPT
```
Value 192m in above example claims 192 MB of java heap. Add a value that reflects your needs.

# <span id="page-0-3"></span>Internet Explorer Throws UI Layout Warning

#### <span id="page-0-4"></span>Problem

When wanting to access the Bridge with Internet Explorer, a warning similar to the following is displayed:

<span id="page-0-5"></span>**UI Layout Initialization Warning The layout-container "DIV/#layout" has no height.**

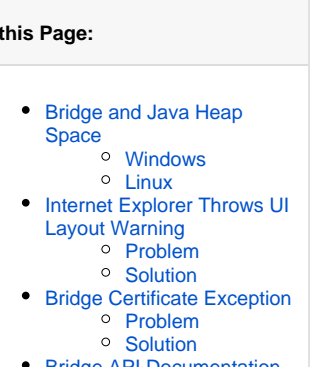

- [Bridge API Documentation](#page-1-3)  [is Empty](#page-1-3)
	- $\overline{\circ}$  [Problem](#page-1-4) <sup>o</sup> [Solution](#page-1-5)

#### **Related Pages:**

**On this Page:**

- [Node Instance Preferences](https://doc.scheer-pas.com/display/BRIDGE/Node+Instance+Preferences#NodeInstancePreferences-MemoryforBridgeProcess)  [> Memory for Bridge](https://doc.scheer-pas.com/display/BRIDGE/Node+Instance+Preferences#NodeInstancePreferences-MemoryforBridgeProcess)  [Process](https://doc.scheer-pas.com/display/BRIDGE/Node+Instance+Preferences#NodeInstancePreferences-MemoryforBridgeProcess)
- [Managing the Bridge](https://doc.scheer-pas.com/display/BRIDGE/Managing+the+Bridge+Certificate)  **[Certificate](https://doc.scheer-pas.com/display/BRIDGE/Managing+the+Bridge+Certificate)**

#### **Related Documentation:**

• Introducing Compatibility [View](http://blogs.msdn.com/b/ie/archive/2008/08/27/introducing-compatibility-view.aspx) (Microsoft Blogs)

### **Solution**

You are trying to access the Bridge with Internet Explorer in **Compatibility View**. This is not possible.

Change the **Compatibility View Settings** of Internet Explorer in such a way that the Bridge administration interface is displayed in normal mode:

- Uncheck **Display intranet sites in Compatibility View**, if checked.
- $\bullet$ Remove localhost from the list of websites, that are added to compatibility mode.

For more information on the compatibility view refer to [Introducing Compatibility View](http://blogs.msdn.com/b/ie/archive/2008/08/27/introducing-compatibility-view.aspx) in the Microsoft blogs.

# <span id="page-1-0"></span>Bridge Certificate Exception

### <span id="page-1-1"></span>Problem

Bridge calls fail (from e.g. the Regression Test Command Line Tool or the Bridge API) and you are getting this error: javax.net.ssl.SSLHandshakeException: java.security.cert. CertificateException: Certificates does not conform to algorithm constraints.

## <span id="page-1-2"></span>**Solution**

Check the certificate on your Bridge (see [Managing the Bridge Certificate](https://doc.scheer-pas.com/display/BRIDGE/Managing+the+Bridge+Certificate)). MD5 certificates are deprecated as insecure. If your Bridge still uses MD algorithm (**MD5withRSA**), you should create a new certificate and restart the Bridge. The new certificate should have algorithm **SHA256withRSA**.

# <span id="page-1-3"></span>Bridge API Documentation is Empty

### <span id="page-1-4"></span>Problem

The link to the Bridge API documentation shows an empty screen.

### <span id="page-1-5"></span>Solution

The Runtime has been updated, and the new Runtime comes with an updated version of OpenAPI.

Restart your Bridge to use the new version of OpenAPI.